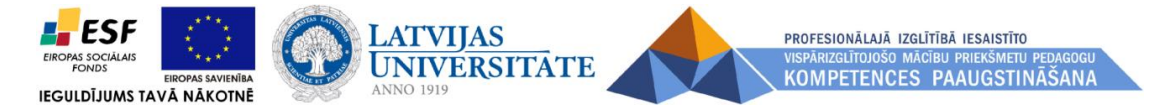

## **DM\_6.Datu bāzes, tās mācību metodika**

**6.1. Datu bāzu pamatjēdzieni. Tabulas veidošana.**

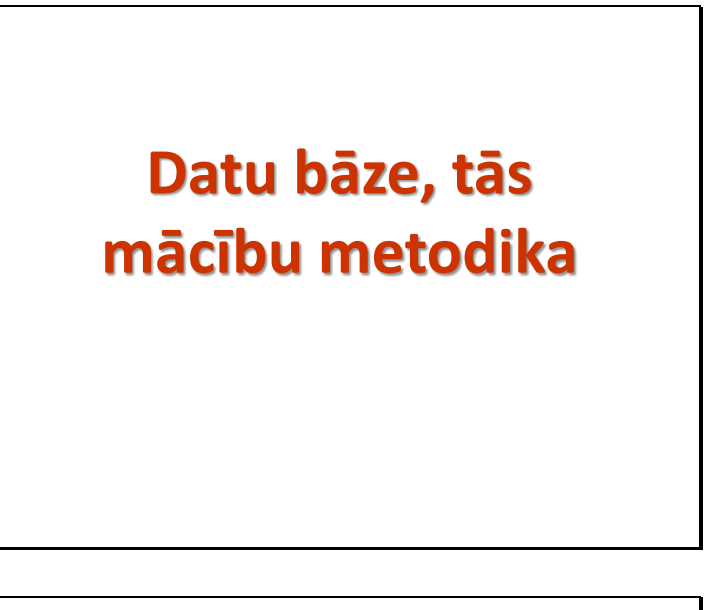

#### **Mācību priekšmeta obligātais saturs\* tēmai "Datu bāzu veidošana un izmantošana"**

- Datu bāzes lietošanas jomas un pamatjēdzieni.
- Datu bāzu projektēšanas principi.
- Tabulu veidošana, saglabāšana, atvēršana, aizvēršana un dzēšana.
- Tabulas struktūras modificēšana.
- Datu ievadīšanas noteikumu veidošana. • Saites starp tabulām.
- Tabulu lietošana: ierakstu pievienošana, dzēšana, labošana, meklēšana, filtrēšana, kārtošana.
- Formu veidošana, saglabāšana, atvēršana, aizvēršana un dzēšana.
- Formu lietošana: ierakstu pievienošana, dzēšana, labošana, meklēšana, filtrēšana, kārtošana.
- Galvenes un kājenes pievienošana formai.
- Vaicājumu veidošana, modificēšana, saglabāšana, atvēršana, aizvēršana un dzēšana.
- Loģisko operāciju un datu kārtošanas nosacījumu lietošana vaicājuma kritērijos.
- Pārskatu veidošana, modificēšana, saglabāšana, atvēršana, aizvēršana un dzēšana.
- Sakārtotu ierakstu grupu veidošana pārskatā.
- Galvenes un kājenes pievienošana un rediģēšana pārskatā.

*<sup>\*</sup> Vispārējās vidējās izglītības mācību priekšmeta programmas paraugs "Informātikā"*

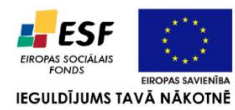

 $\Gamma$ 

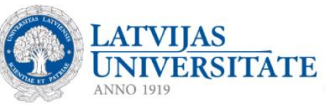

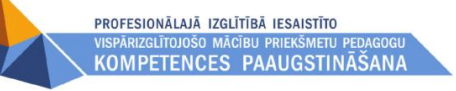

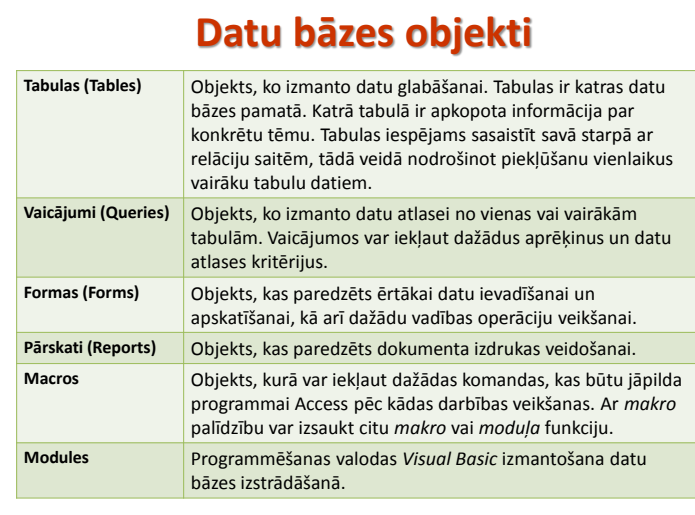

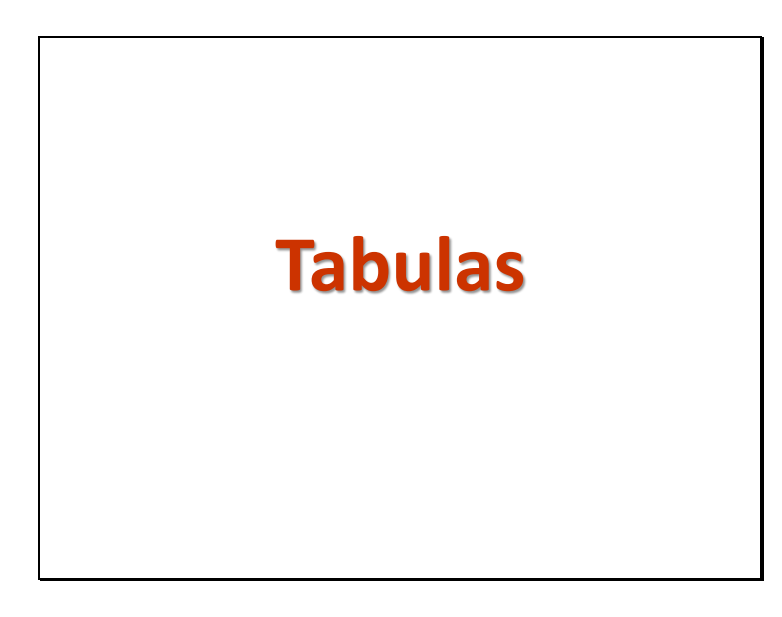

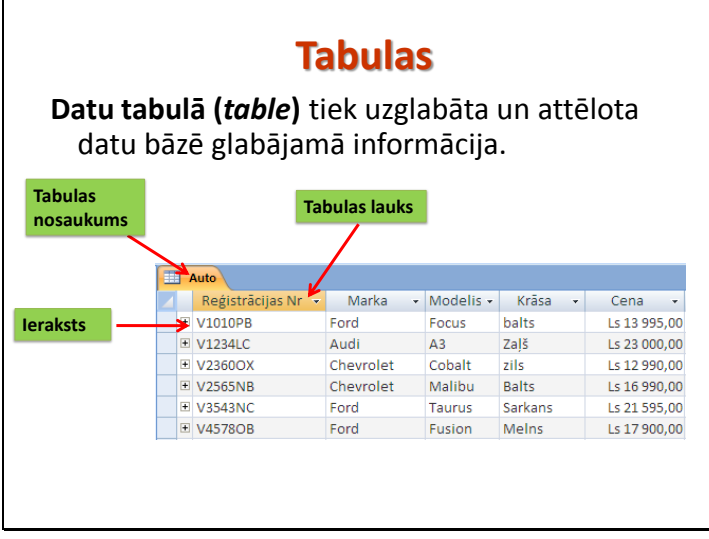

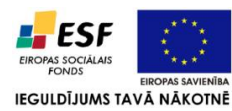

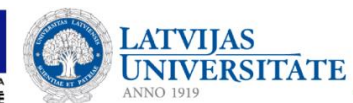

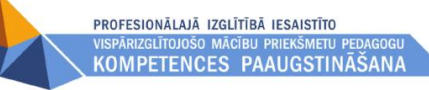

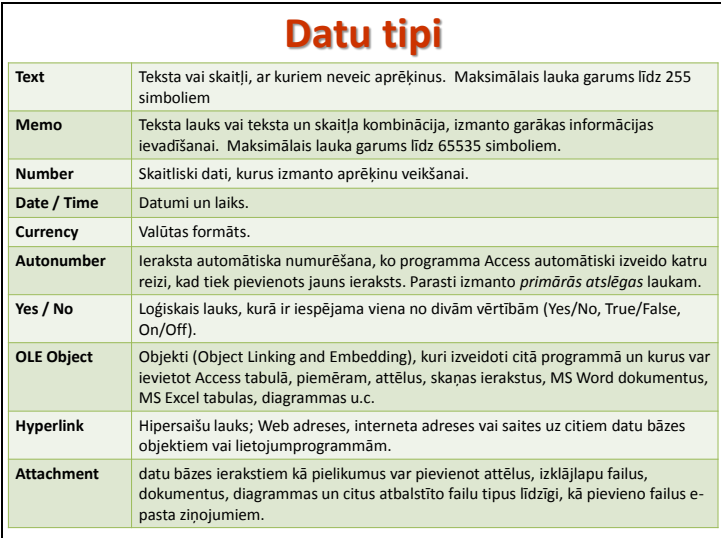

### *1.uzdevums*

- 1. Izveidot datubāzi **"Auto veikals"**.
- 2. Izveidot tabulu **Auto** ar sekojošiem laukiem:

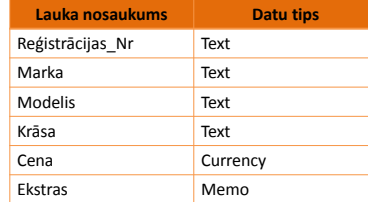

3. Noteikt lauku **Reģistrācijas\_Nr** par primārās atslēgas lauku.

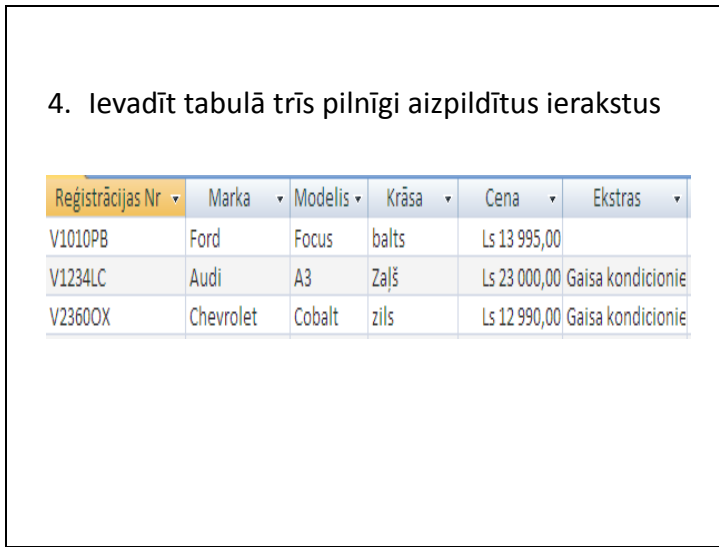

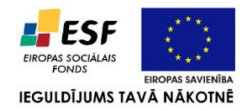

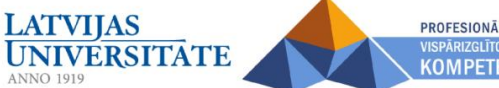

PROFESIONĀLAJĀ IZGLĪTĪBĀ IESAISTĪTO KOMPETENCES PAAUGSTINĀŠANA

## *Patstāvīgais darbs*

primārās atslēgas laukiem.

1. Izveidot tabulu **Klienti** un **Serviss** ar sekojošiem laukiem. Tabulas Klienti laukiem noteikt piemērotāko datu tipu.

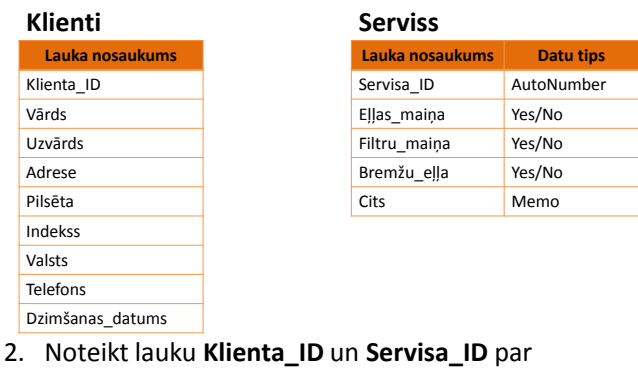

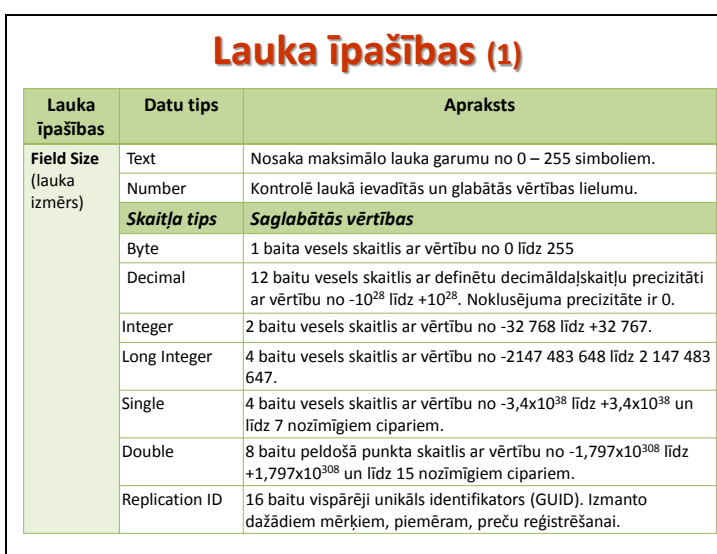

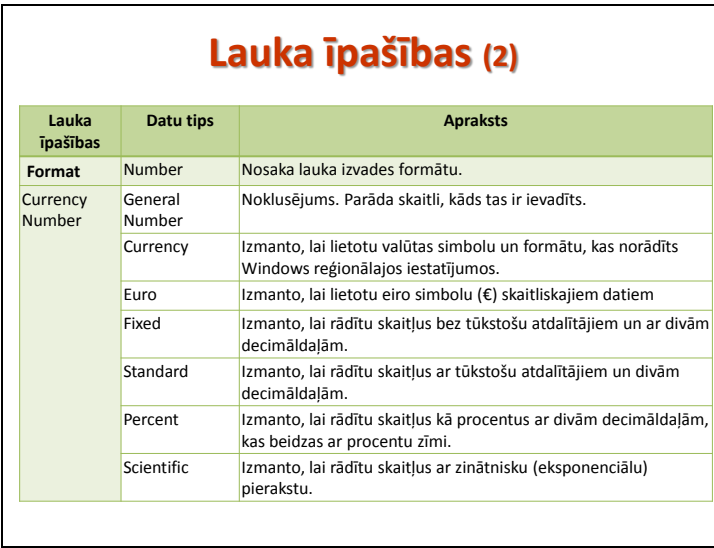

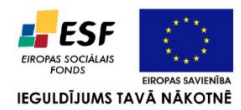

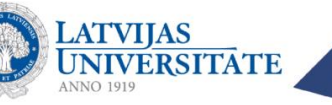

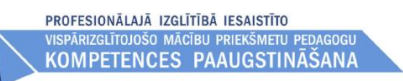

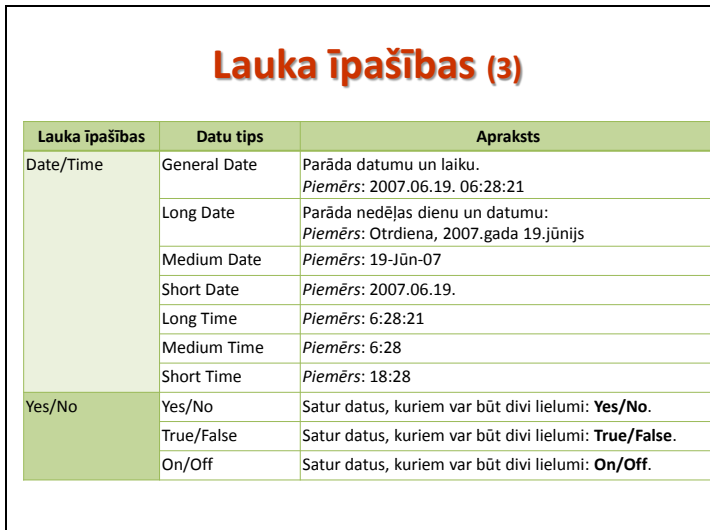

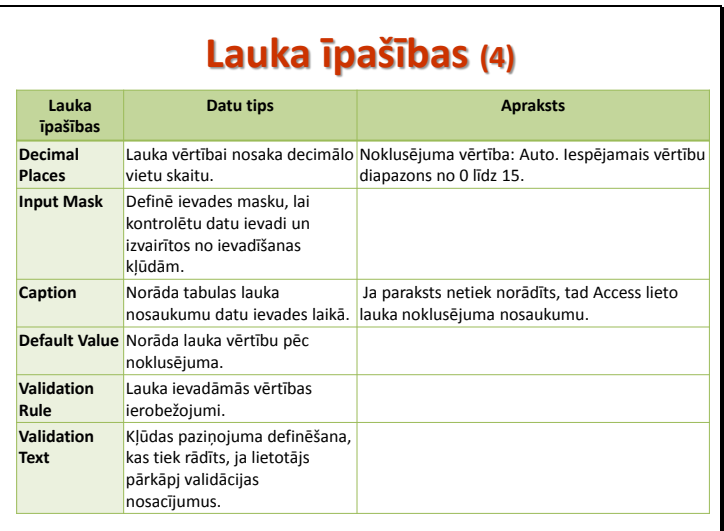

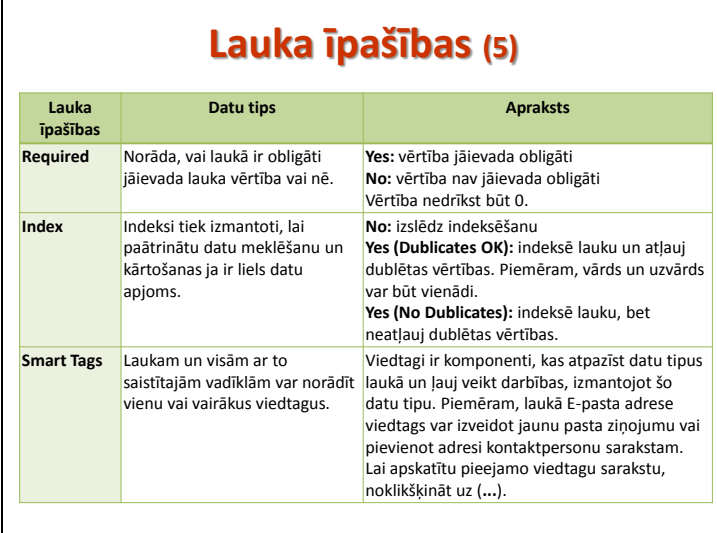

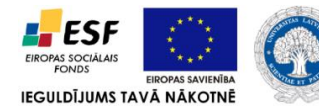

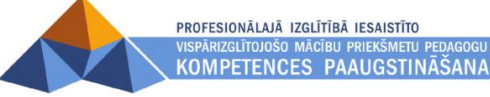

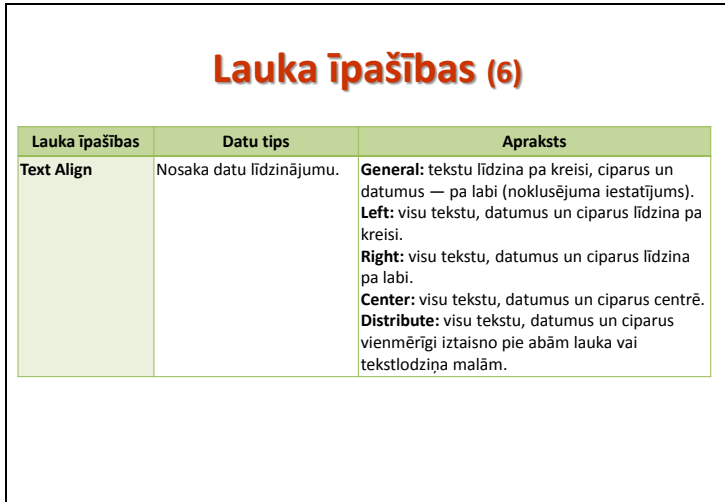

**LATVIJAS<br>UNIVERSITATE** 

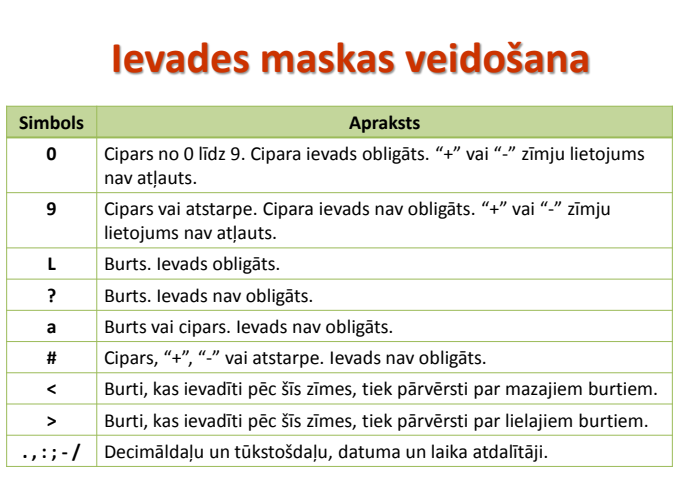

### *2.uzdevums*

#### 1. Atvērt tabulu **Auto** un rediģēt lauku īpašības:

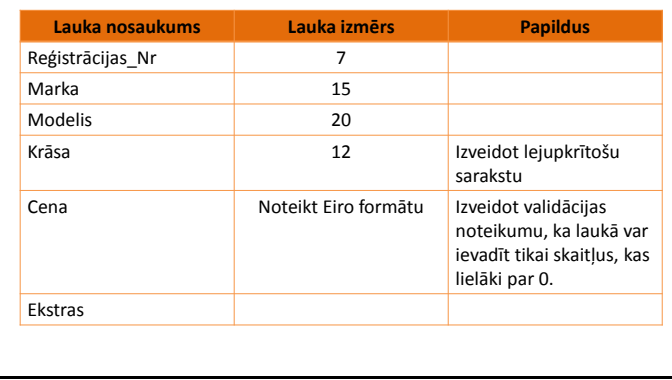

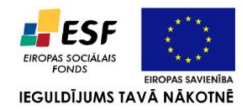

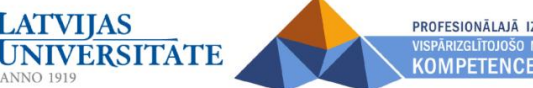

PROFESIONĀLAJĀ IZGLĪTĪBĀ IESAISTĪTO KOMPETENCES PAAUGSTINĀŠANA

## *Patstāvīgais darbs*

1. Atvērt tabulu **Klienti** un rediģēt lauku īpašības:

**ATVIJAS** 

#### **Klienti**

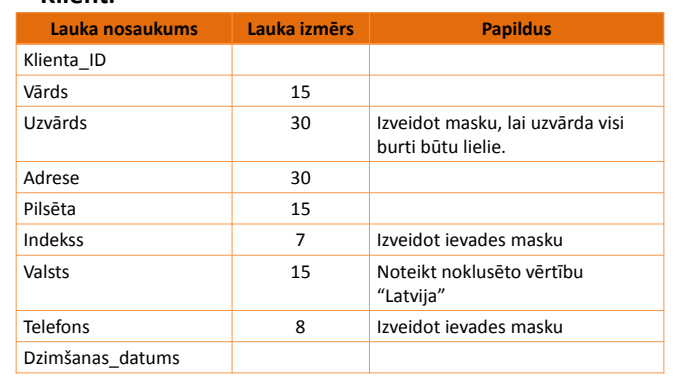

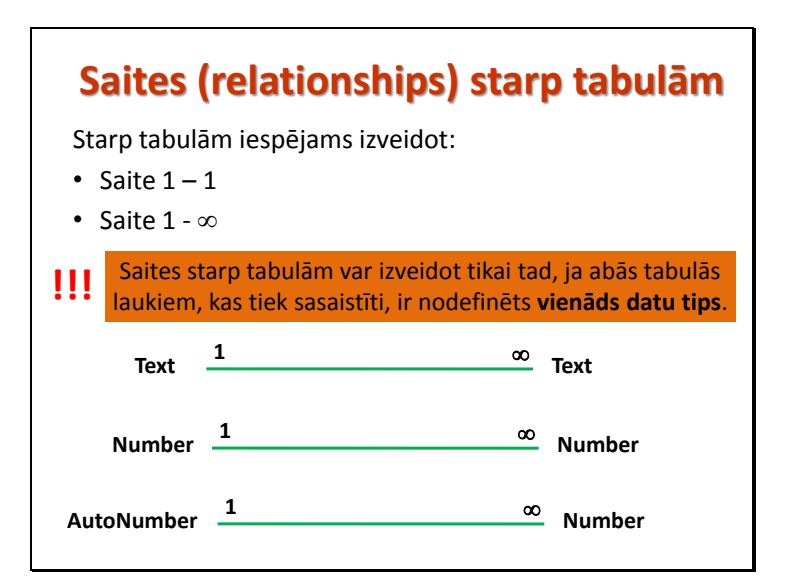

### *3.uzdevums*

- 1. Atvērt tabulu **Auto** un pievienot jaunu lauku **Klients**. Šajā laukā tiks norādīta informācija, kurš klients automašīnu nopircis.
- 2. Atvērt tabulu **Serviss** un pievienot jaunu lauku **Auto\_reģistrācijas\_Nr**. Šajā laukā tiks norādīta informācija par automašīnu, kam veikts remonts.

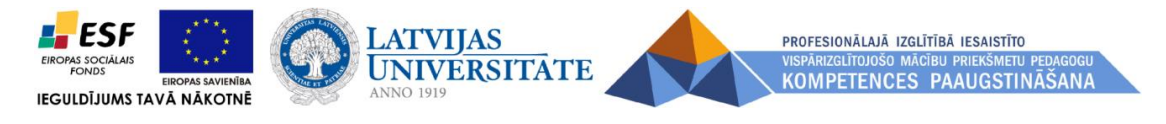

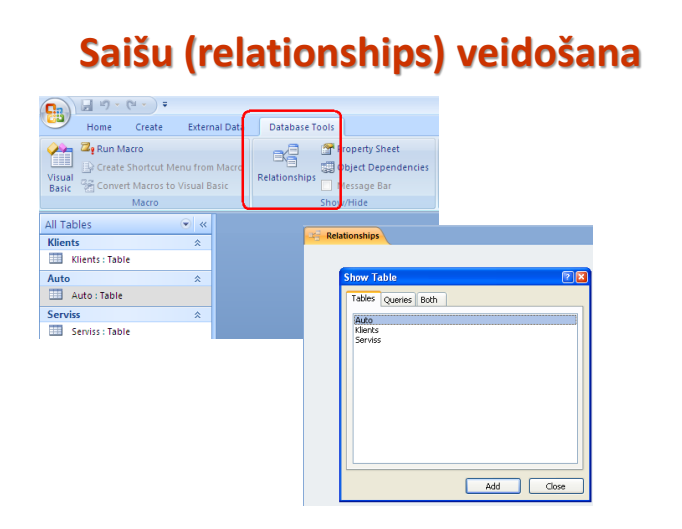

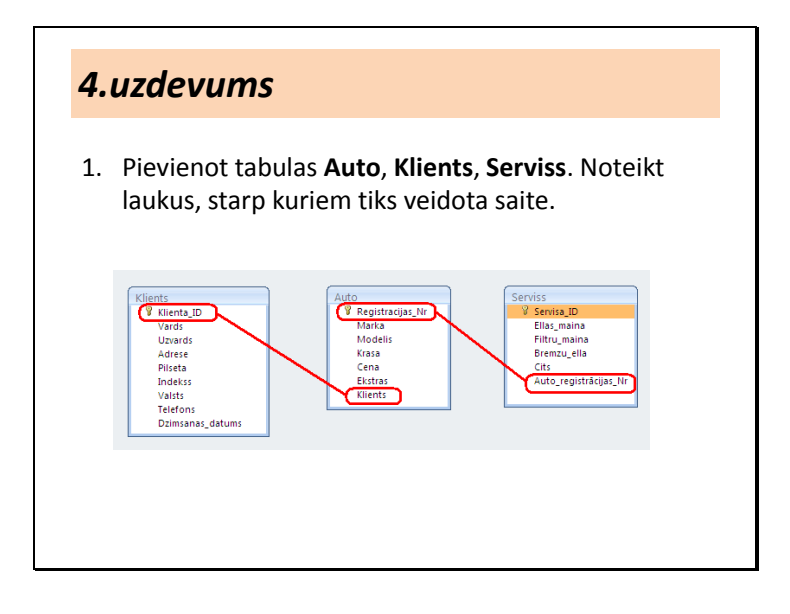

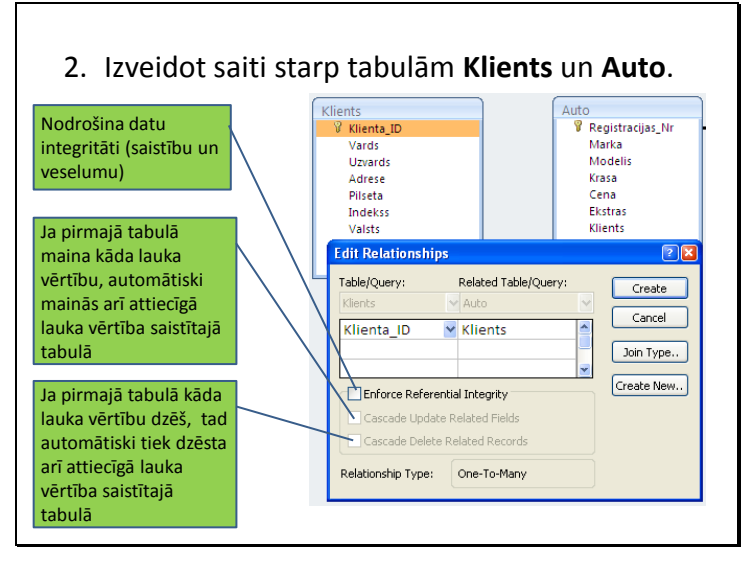

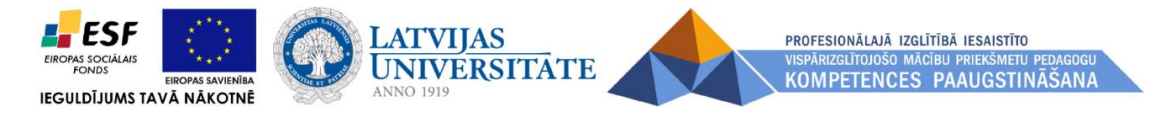

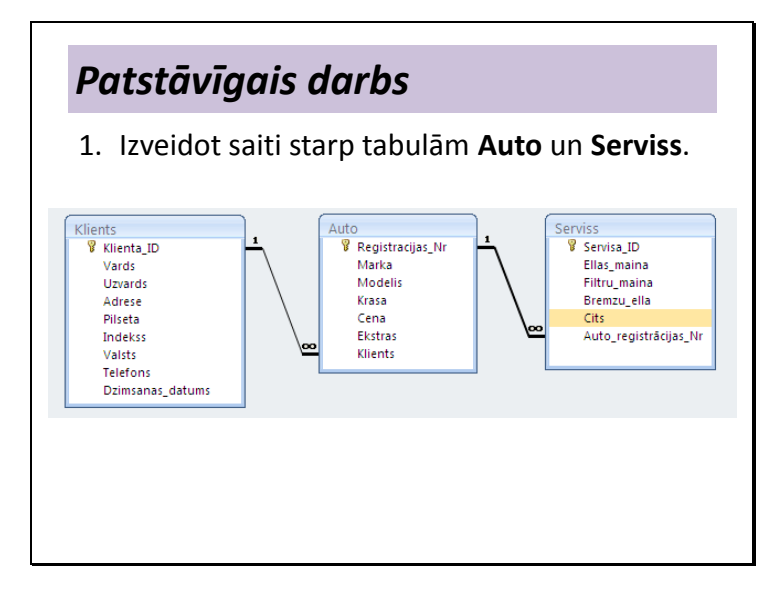

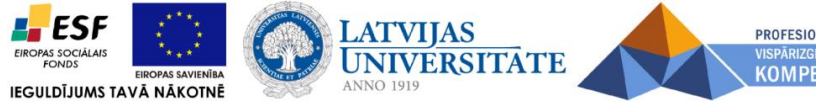

PROFESIONĀLAJĀ IZGLĪTĪBĀ IESAISTĪTO KOMPETENCES PAAUGSTINĀŠANA

#### **6.2. Vaicājumu veidošana.**

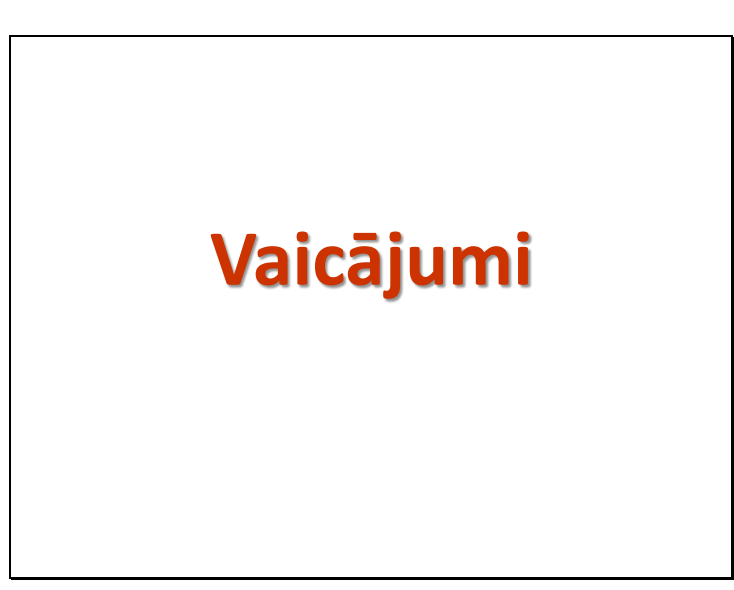

## **Vaicājumu (Query) veidi**

- Atlases vaicājumi (Select Queries)
- Summēšanas vaicājumi (Summery Queries)
- Šķērstabulas vaicājumi (Crosstab Queries)
- Darbību vaicājumi (Action Queries)
	- Dzēšanas vaicājums (Delete Queries)
	- Izmaiņu vaicājums (Update Queries)
	- Pievienošanas vaicājums (Append Queries)
	- Tabulu veidošanas vaicājums (Make Table Queries)

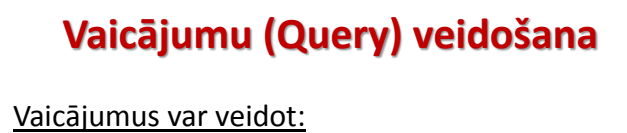

- izmantojot vaicājumu veidošanas vedni (*Query Wizard*)
- veidošanas skatā (*Query Design*)

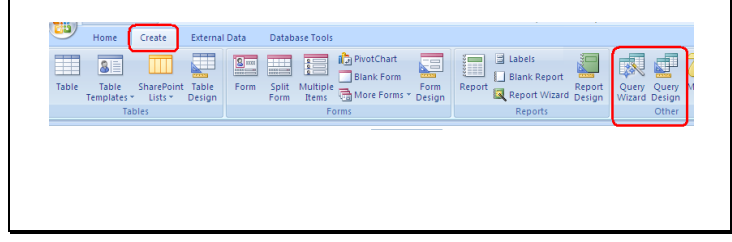

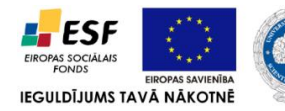

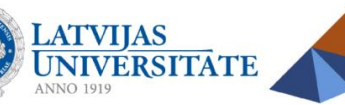

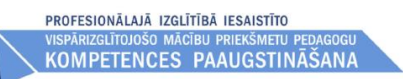

### *5.uzdevums*

Izveidot vaicājumu, izmantojot vaicājumu veidošanas vedni (*Query Wizard*), iekļaujot laukus **Reģistrācijas\_Nr**, **Marka**, **Modelis** no tabulas **Auto**. Saglabāt vaicājumu ar nosaukumu **Pārdotās\_mašīnas**.

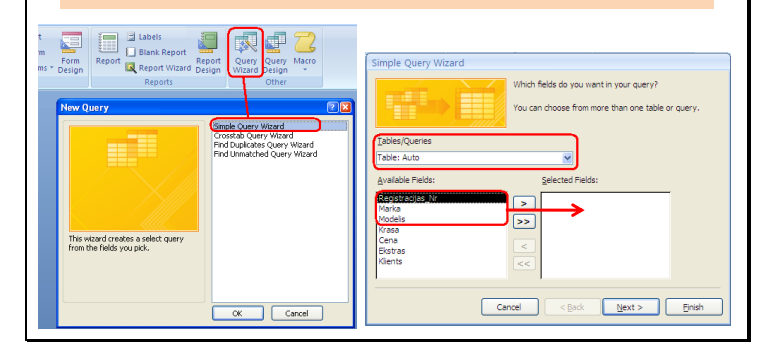

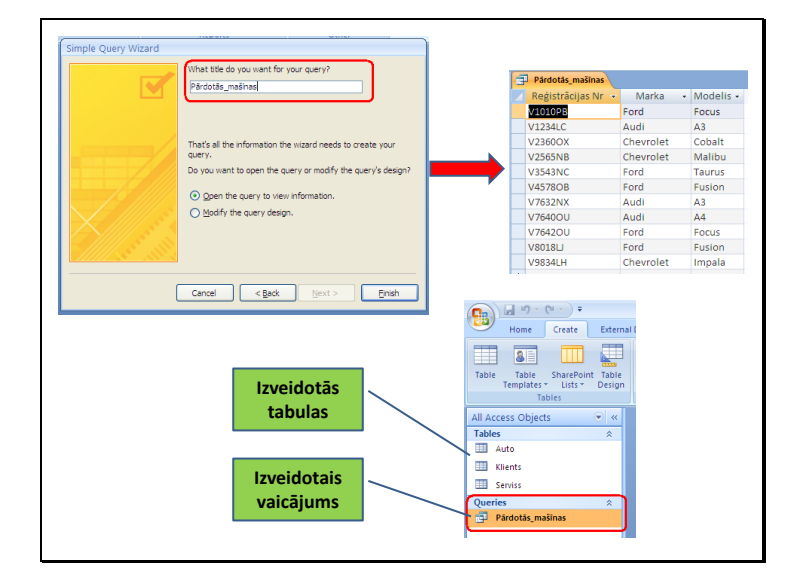

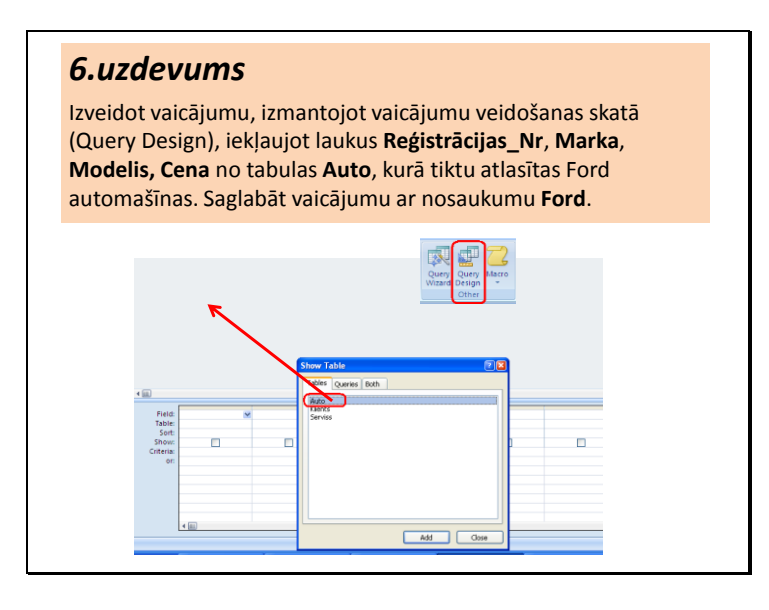

PROFESIONĀLAJĀ IZGLĪTĪBĀ IESAISTĪTO KOMPETENCES PAAUGSTINĀŠANA

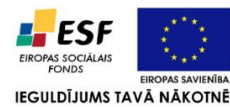

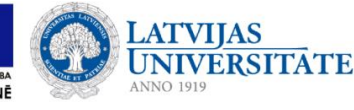

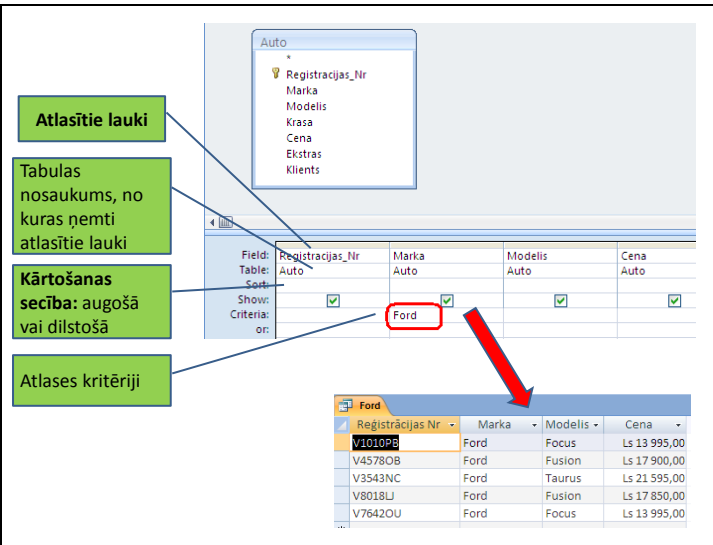

## *Patstāvīgais darbs*

- 1. Izveidot vaicājumu, kurā tiktu atlasītas Audi A3 automašīnas. Saglabāt vaicājumu ar nosaukumu **Audi\_A3**.
- 2. No vaicājuma **Audi\_A3** izveidot jaunu vaicājumu, kurā tiktu atlasītas Audi A3 vai A4 automašīnas. Saglabāt vaicājumu ar nosaukumu **Audi\_A3\_A4**.
- 3. Izveidot vaicājumu, kurā tiktu atlasītas automašīnas, kuras ir lētākas par 15000 Ls. Saglabāt vaicājumu ar nosaukumu **Zem\_15000**.
- 4. Izveidot vaicājumu, kurā tiktu atlasītas automašīnas, kuru cena ir no 13000 līdz 20000 Ls. Saglabāt vaicājumu ar nosaukumu **13000\_20000**.
- 5. Izveidot vaicājumu no tabulām **Auto** un **Klienti**, kurā tiktu atlasīti klienti, kuri nopirkuši automašīnu Chevrolet. Norādīt arī pilsētu, kurā klienti dzīvo, sakārtojot pēc pilsētas alfabētiskā secībā. Saglabāt vaicājumu ar nosaukumu **Chevrolet\_Klienti**.

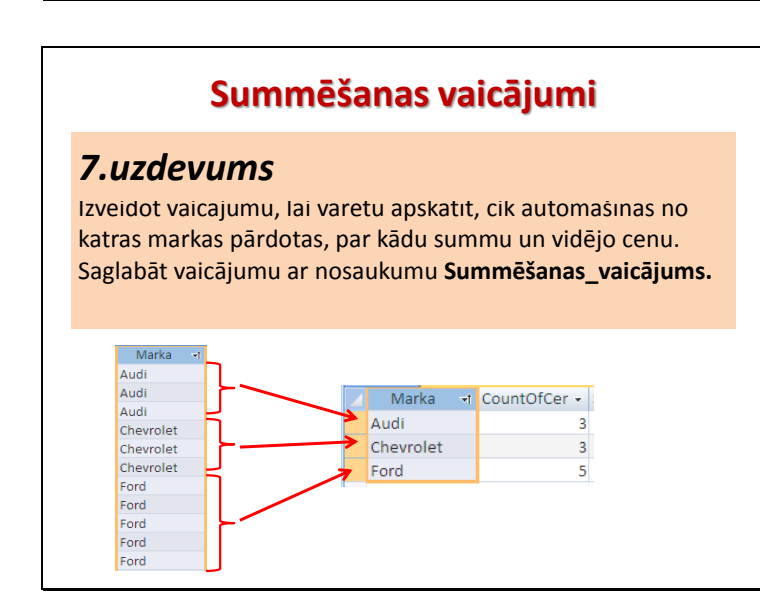

**ESF LATVIJAS** PROFESIONĀLAJĀ IZGLĪTĪBĀ IESAISTĪTO **UNIVERSITATE** KOMPETENCES PAAUGSTINĀŠANA **IEGULDĪJUMS TAVĀ NĀKOTNĒ** 

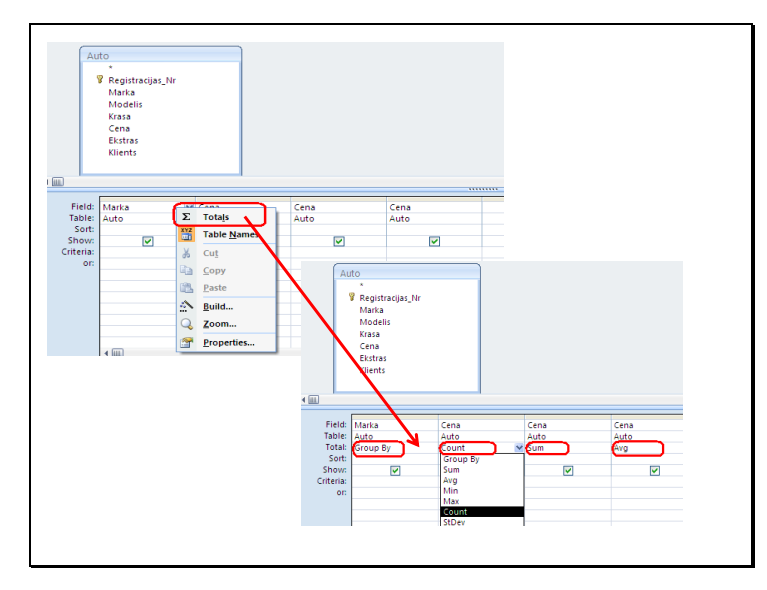

## *Patstāvīgais darbs*

1. Izveidot summēšanas vaicājumu, lai apskatītu, cik klientus ir no Rīgas un cik – no Liepājas. Saglabāt vaicājumu ar nosaukumu **Klientu\_skaits\_R\_L**.

## **Šķērstabulas vaicājumi (Crosstab Queries)**

### *8.uzdevums*

Izveidot vaicājumu, kurā jābūt laukiem **Marka**, **Modelis** un **Cena** no tabulas **Auto** un **Uzvārds** no tabulas **Klienti.** Saglabāt vaicājumu ar nosaukumu **Auto\_Klients**. Izveidoto vaicājumu izmantos šķērstabulas vaicājuma veidošanai.

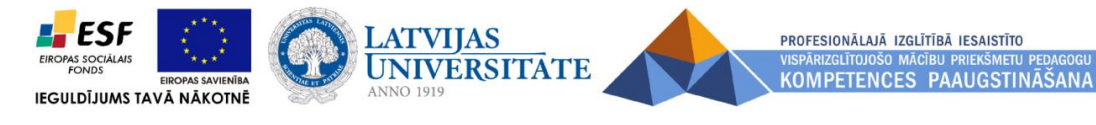

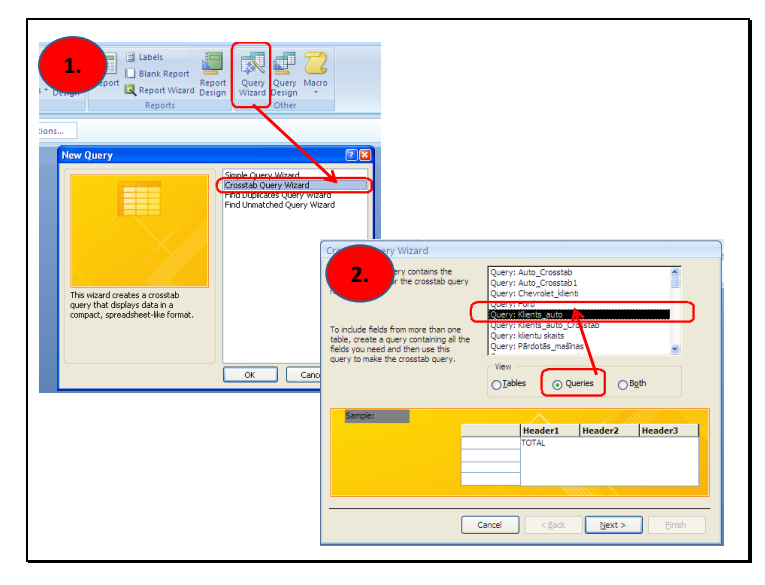

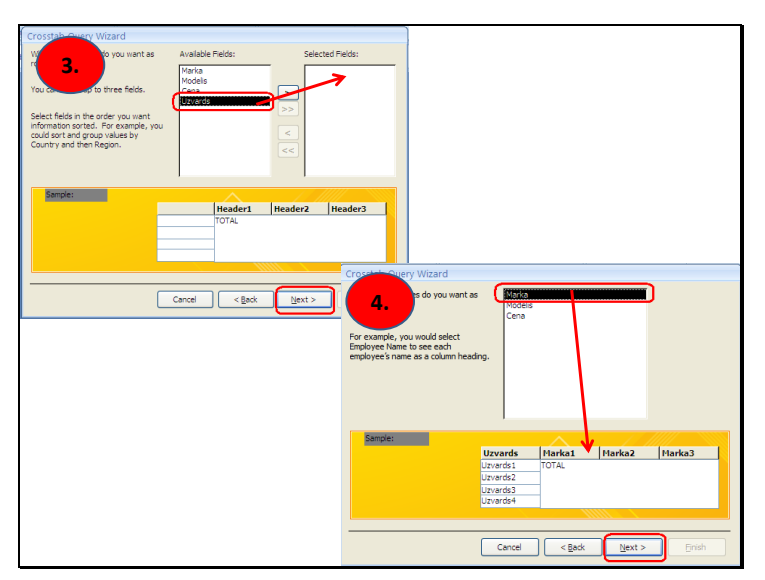

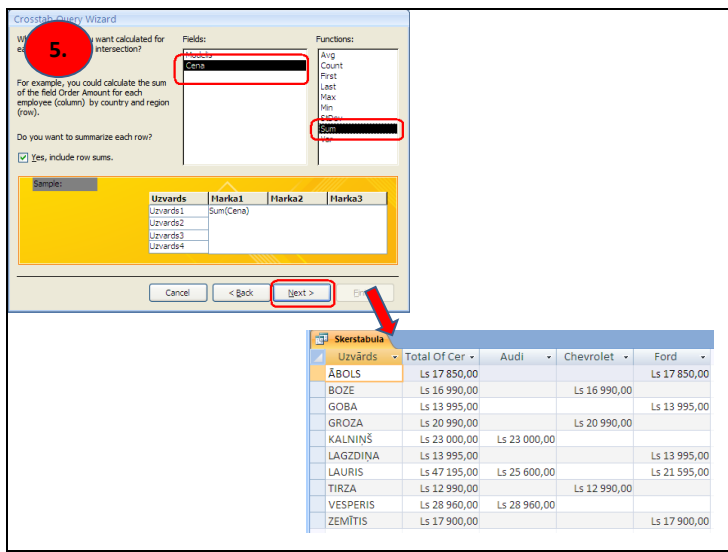

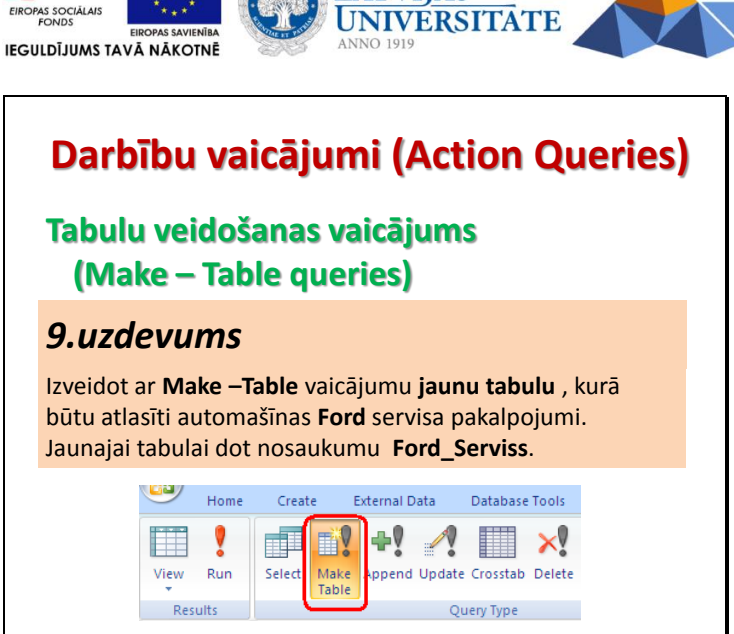

- 1. Izveidot vaicājumu, kurā ievietot visus laukus no tabulas **Serviss** un **Marka** no tabulas **Auto.**
- 2. Atlasīt automašīnas **Ford**.
- 3. Lauku **Marka** paslēpt.

- ESF

- 4. Komanda **Make Table**.
- 5. Ierakstīt jaunās tabulas nosaukumu **Ford\_Serviss.**

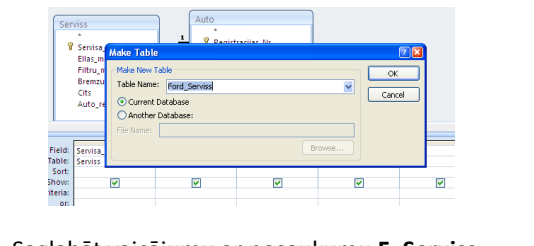

- 6. Saglabāt vaicājumu ar nosaukumu **F\_Serviss.**
- 7. Izpilda darbības vaicājumu.

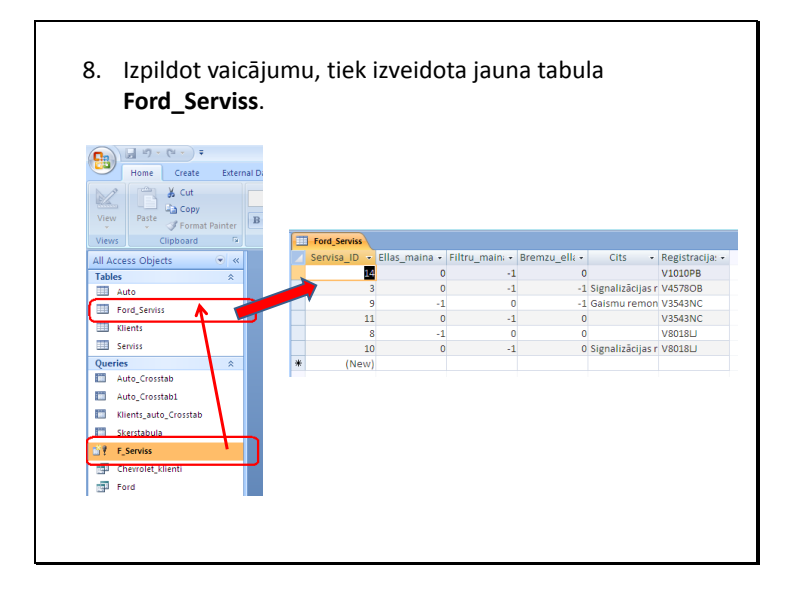

**LATVIJAS** 

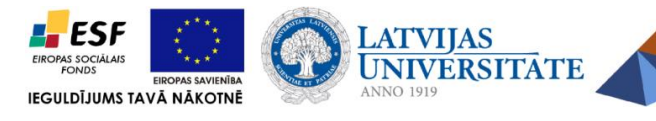

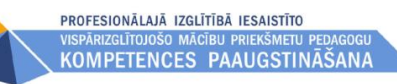

## *Patstāvīgais darbs*

1. Izveidot ar vaicājuma palīdzību **jaunu tabulu**, kurā atlasītas automašīnas **Ford** marka, modelis un cena. Jaunajai tabulai dot nosaukumu **Ford\_Cenas**.

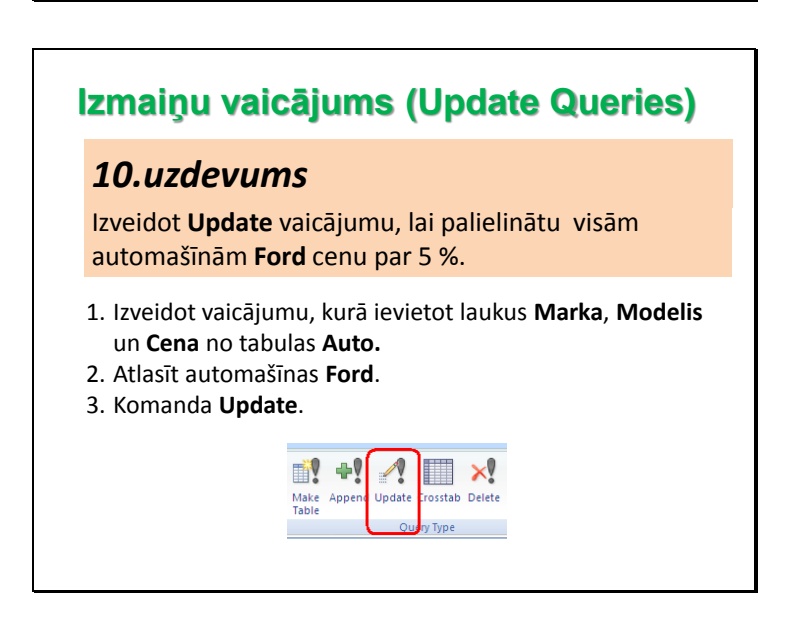

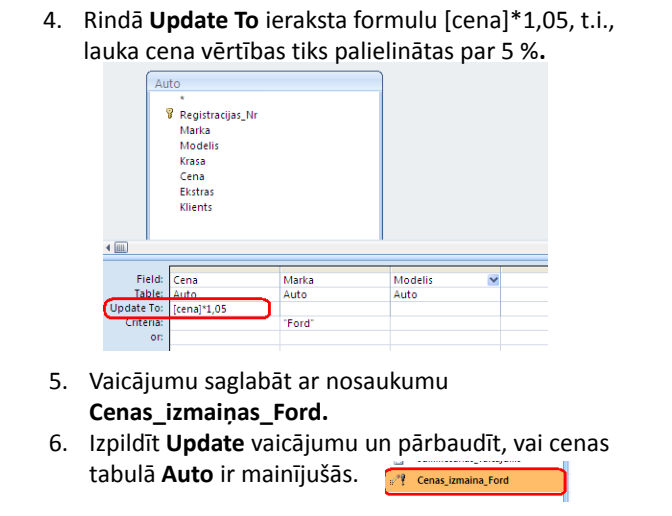

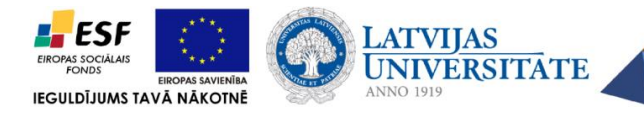

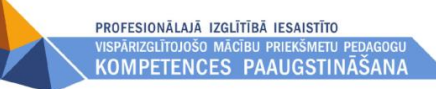

### **Dzēšanas vaicājums (Delete Queries)**

### *11.uzdevums*

Izveidot **Delete** vaicājumu, lai izdzēstu automašīnas **Ford** visus ierakstus par servisa pakalpojumiem tabulā **Serviss**.

- 1. Izveidot vaicājumu, kurā ievietot visus laukus no tabulas **Serviss** un **Marka** no tabulas **Auto.**
- 2. Atlasīt automašīnas **Ford**.
- 3. Komanda **Delete**.

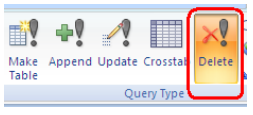

4. Rindā **Delete** laukā **Marka** norāda - **Where**, t.i., izdzēst automašīnas **Ford**, laukā **Serviss** – norāda **From**, t.i., ka dzēšana notiks no tabulas **Serviss. ut** Serviss

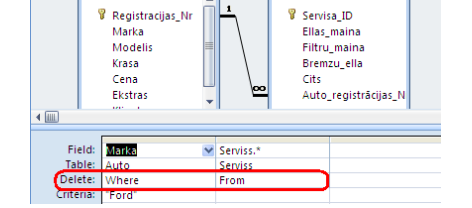

- 5. Dzēšanas vaicājumu saglabāt ar nosaukumu **Dzēst\_Ford\_Servisu.**
- 6. Izpildīt **Delete** vaicājumu un pārbaudīt, vai tabulā **Serviss** ir izdzēsti attiecīgie ieraksti.

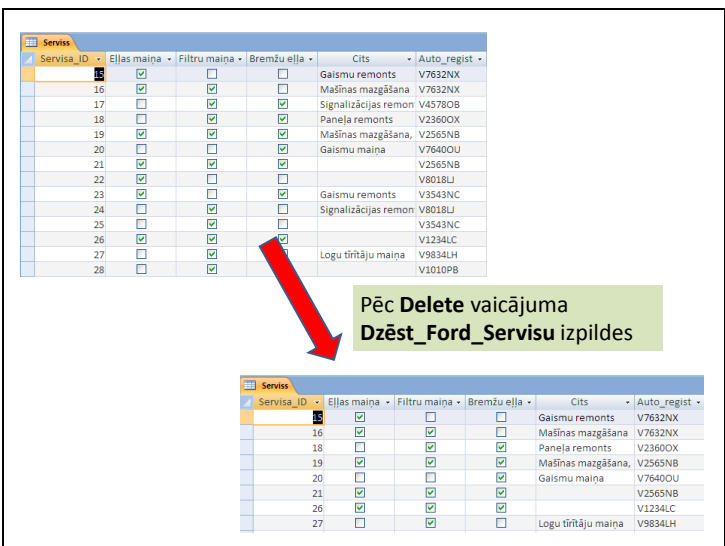

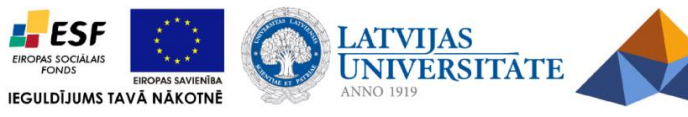

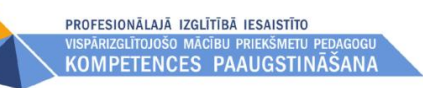

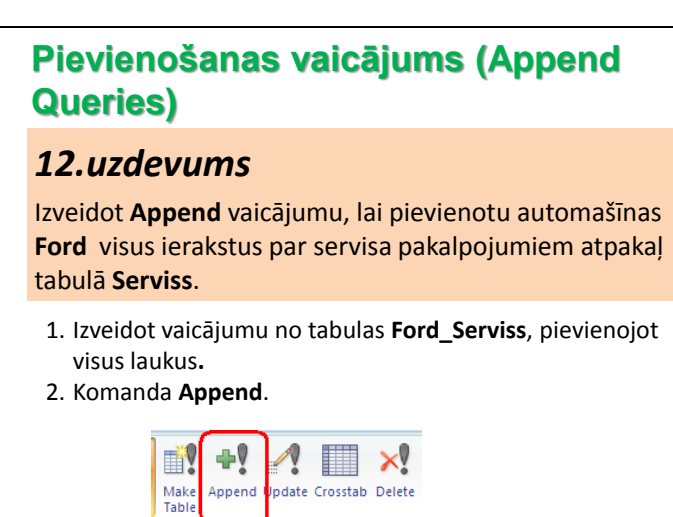

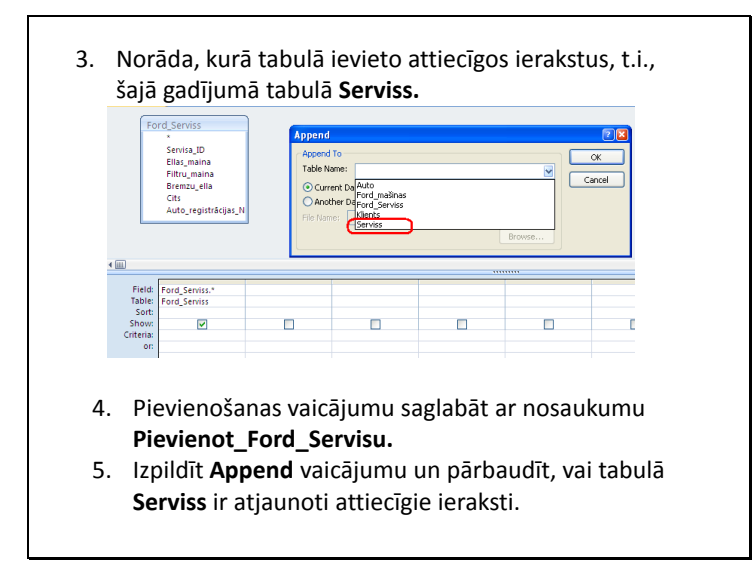

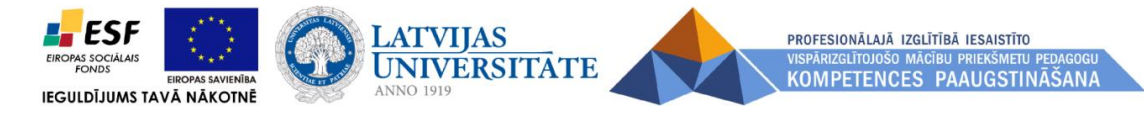

#### **6.3. Formas veidošana.**

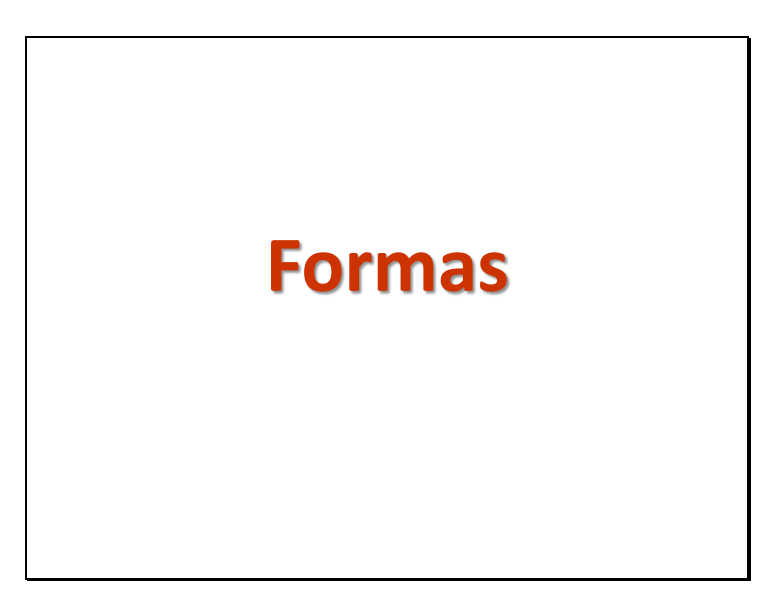

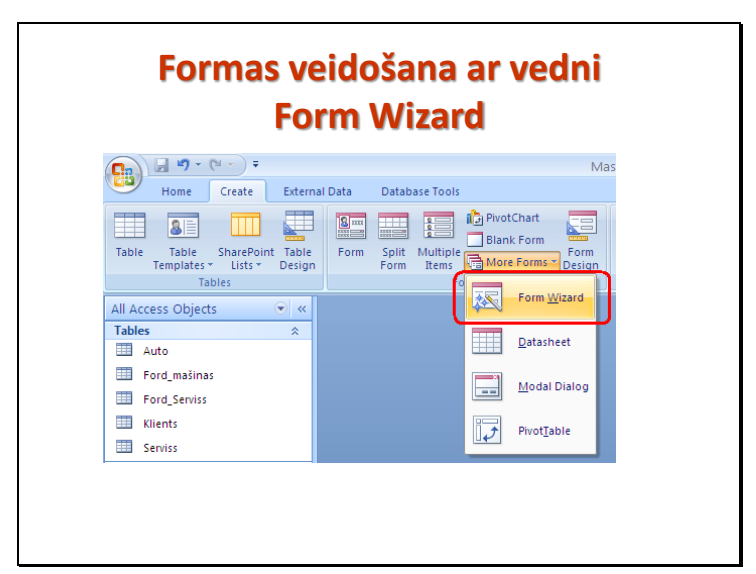

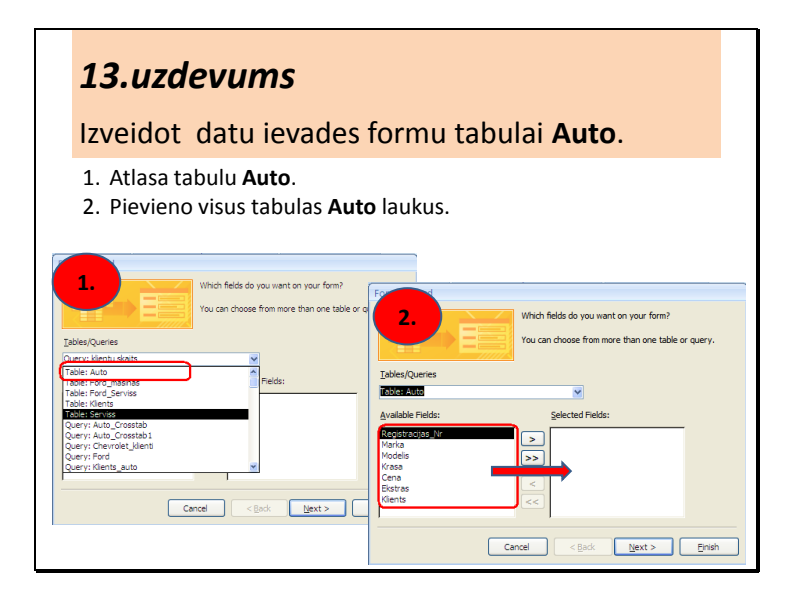

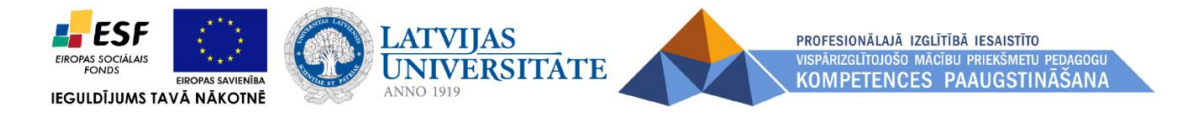

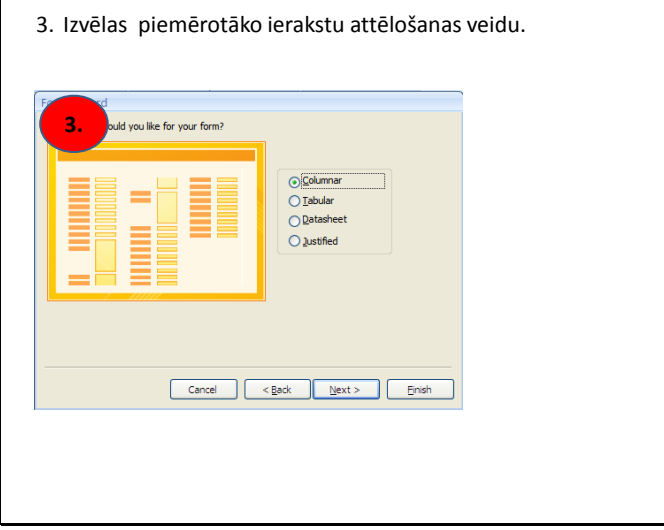

Г

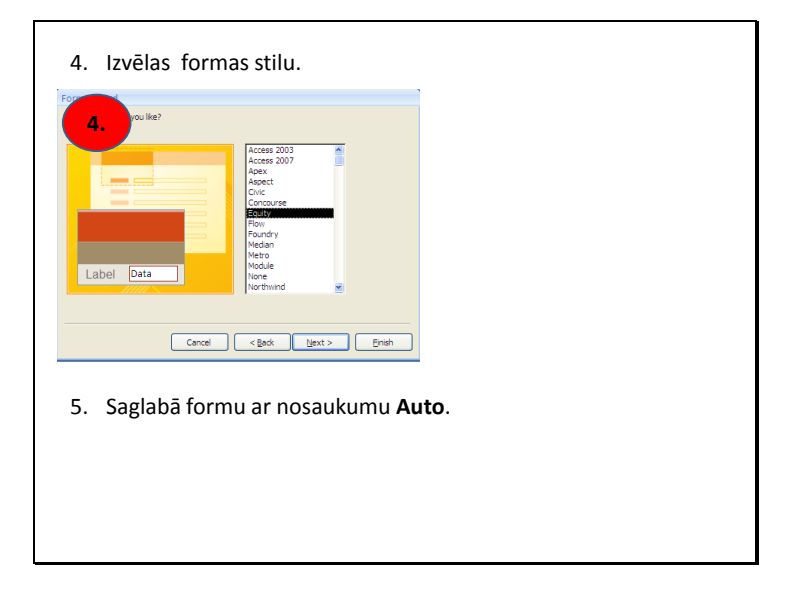

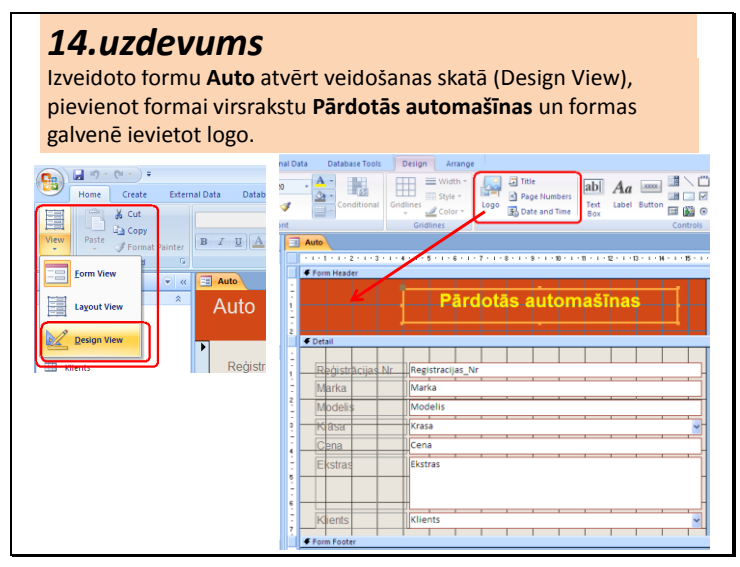

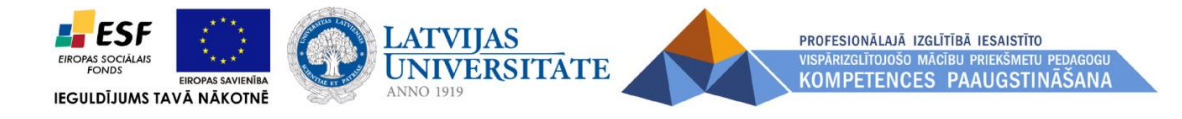

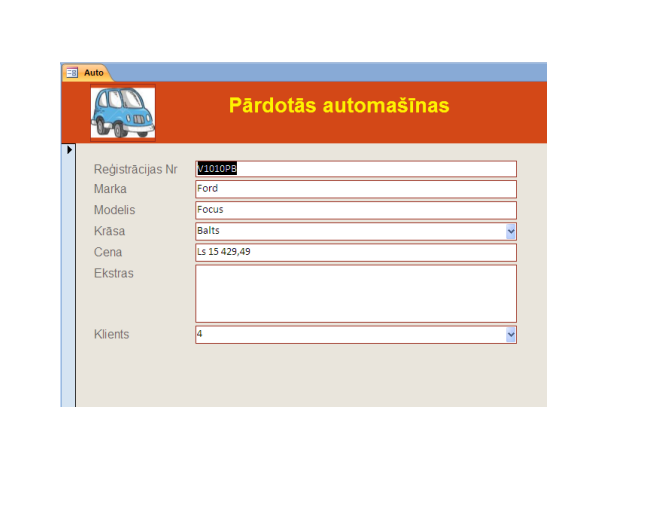

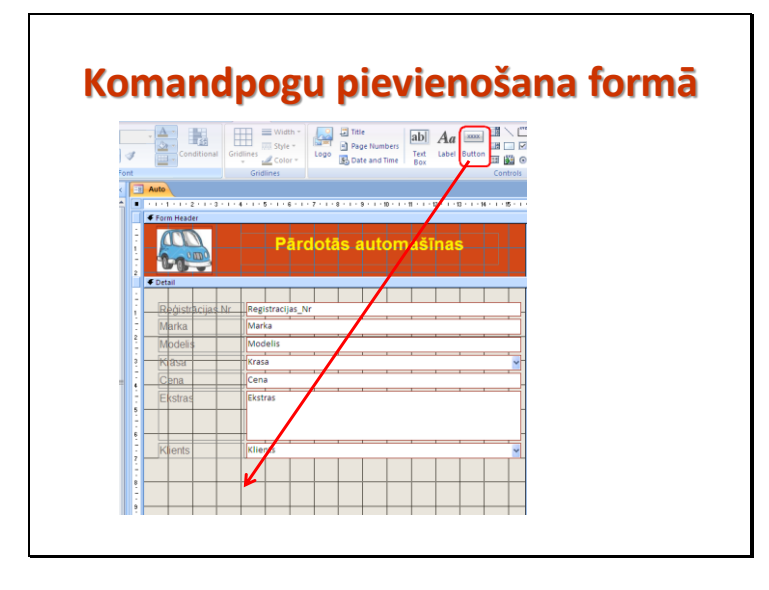

Formas veidošanas skatā uzzīmē "pogu" (button). Kad poga ir uzzīmēta, atveras komandpogu veidošanas vednis. Dialoga logā ir jāizvēlas izpildāmā darbība, nospiežot attiecīgo pogu. Sarakstā **Categories** ir norādītas iespējamo darbību grupas, piemēram, darbības ar ierakstiem, formām, pārskatiem u.c. Sarakstā **Action** – izvēlētās grupas darbības.

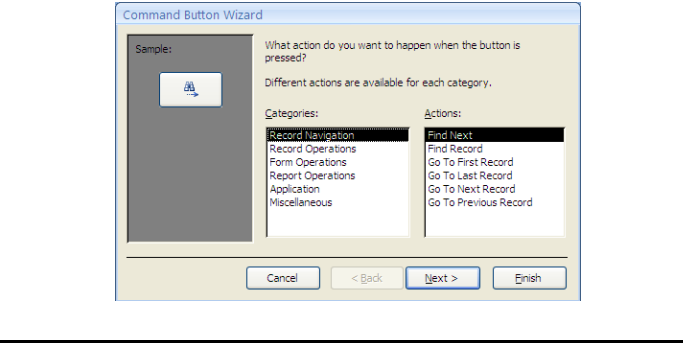

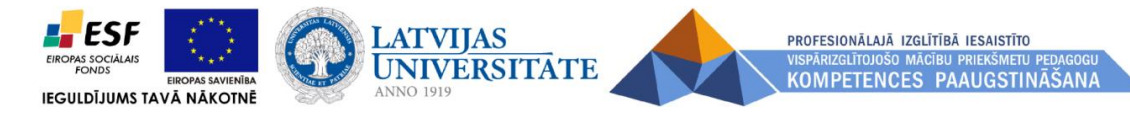

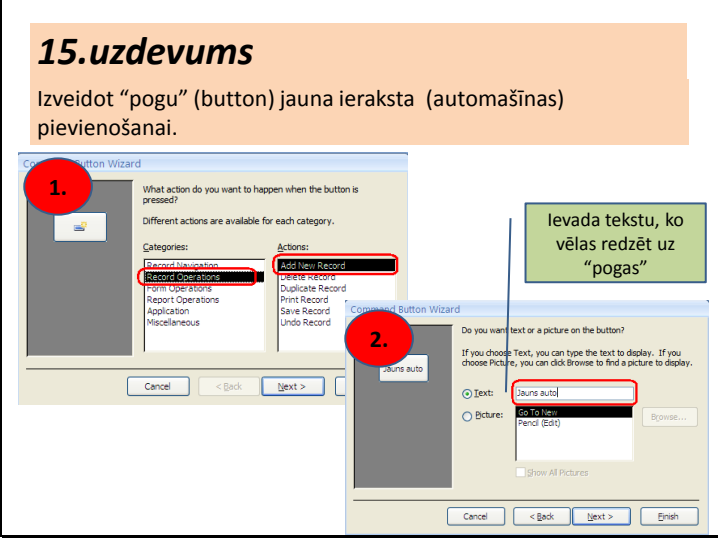

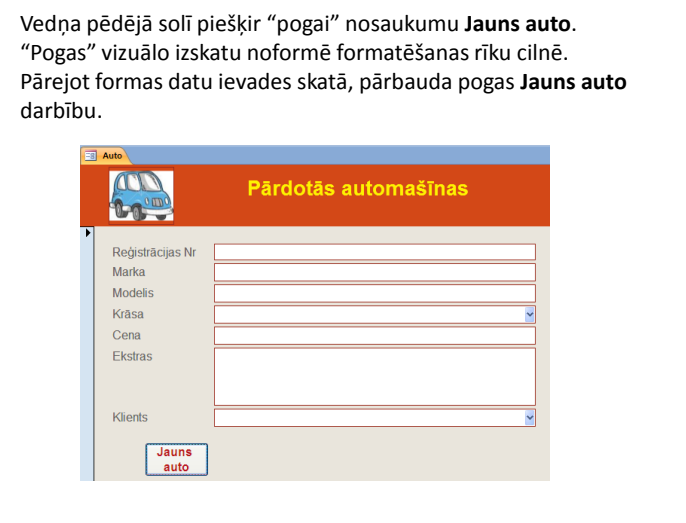

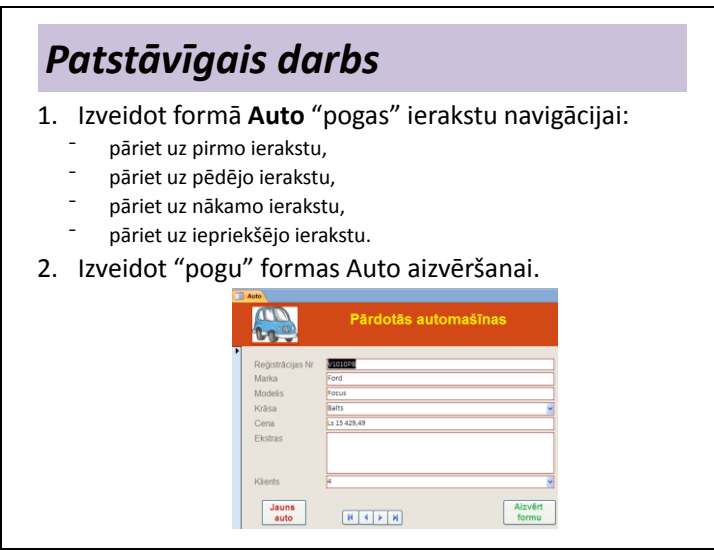

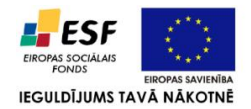

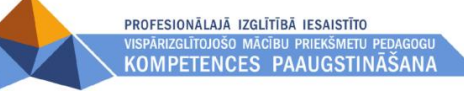

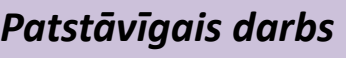

1. Izveidot datu ievades formu (pēc brīvas izvēles) tabulai **Klienti.**

**ATVIJAS** 

UNIVERSITATE

2. Izveidot datu ievades formu tabulai **Serviss**, lai ieraksti tiktu attēloti tabulas veidā (*Datasheet*). Formai dot nosaukumu **Serviss**.  $\equiv$  Se

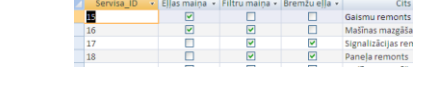

3. Izveidot formu no tabulas **Auto**, iekļaujot laukus **Reģistrācijas\_Nr**, **Marka**, **Modelis**. Izvēlēties ierakstu attēlošanas veidu tabulā *(Tabular)*. Formai dot nosaukumu **Auto remonts**.

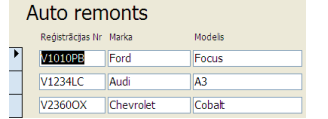

# **Apakšformu veidošana** *16.uzdevums* Izveidot **formu ar apakšformu**, kurā iekļauta informācija

par izvēlētajai automašīnai veiktajiem pakalpojumiem. Par pamatformu izmantot formu **Auto remonts**, par apakšformu – formu **Serviss**.

- 1. Atvērt formu **Auto remonts** veidošanas režīmā.
- 2. Formas **Auto remonts** īpašībās norāda, ka forma būs *Single form*, t.i., formā būs redzams tikai vienas automašīnas ieraksts.

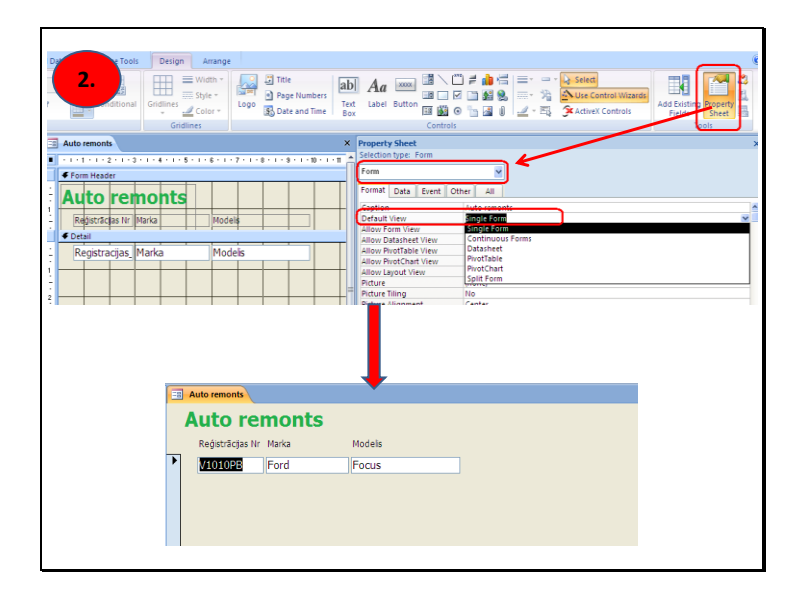

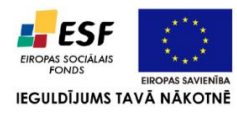

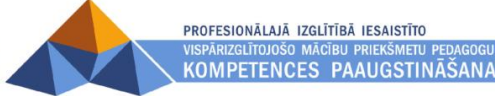

3. No komandpogu cilnes *Controls* jāizvēlas *Subform/Subreport* un formā jāuzzīmē taisnstūrveida rāmis , kurā ievietot apakšformu.

**ANNO 1919** 

LATVIJAS

**UNIVERSITATE** 

4. Kad tas ir izdarīts, atveras apakšformas vednis, kurā norāda, ka apakšformu veido no esošas formas, šajā uzdevumā – no formas **Serviss**.

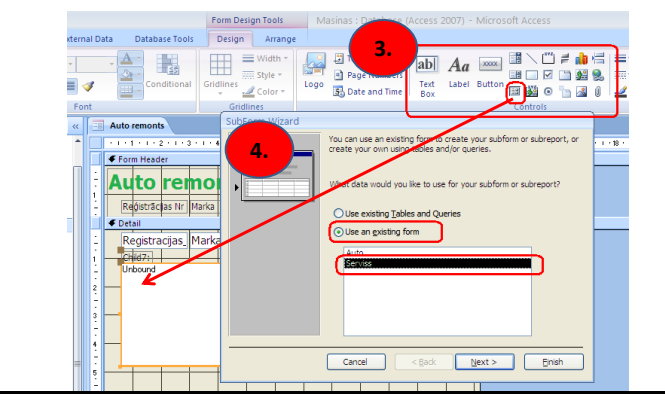

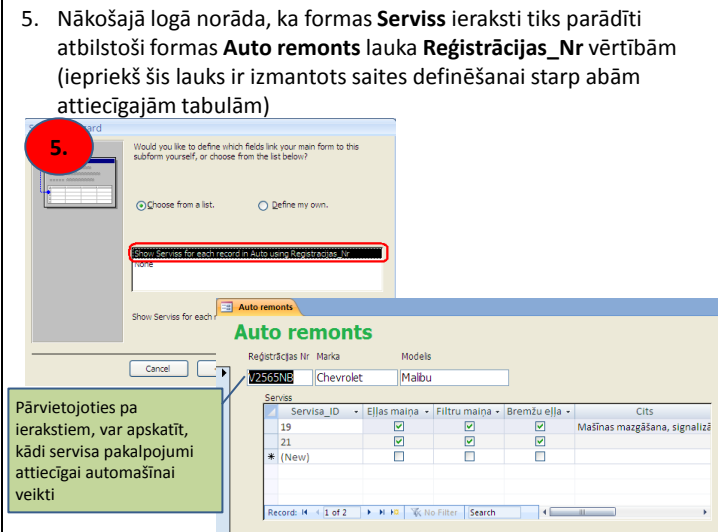

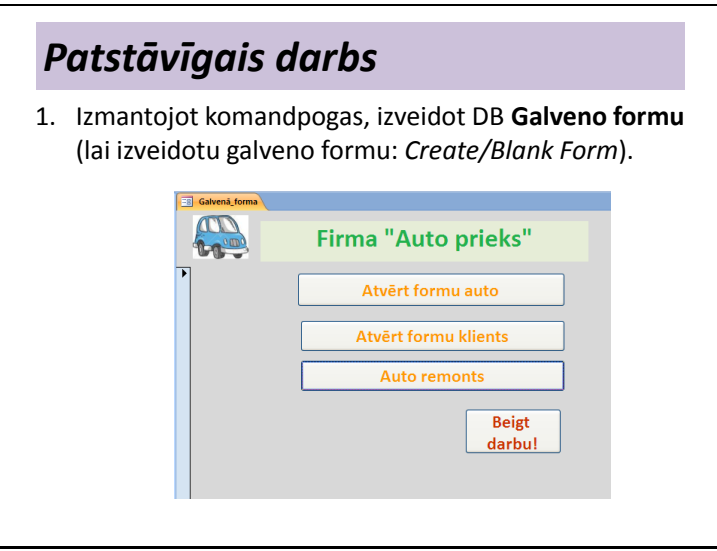

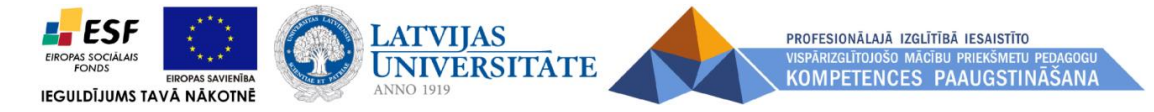

#### **6.4. Pārskatu veidošana.**

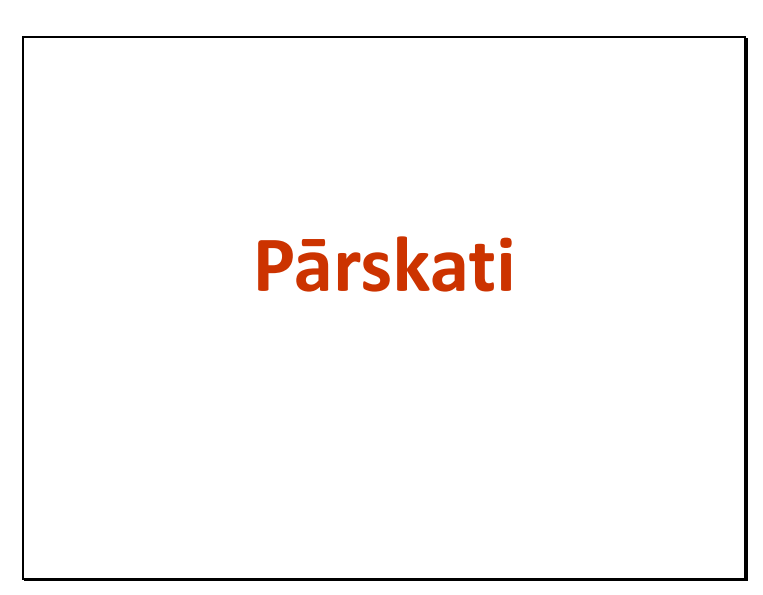

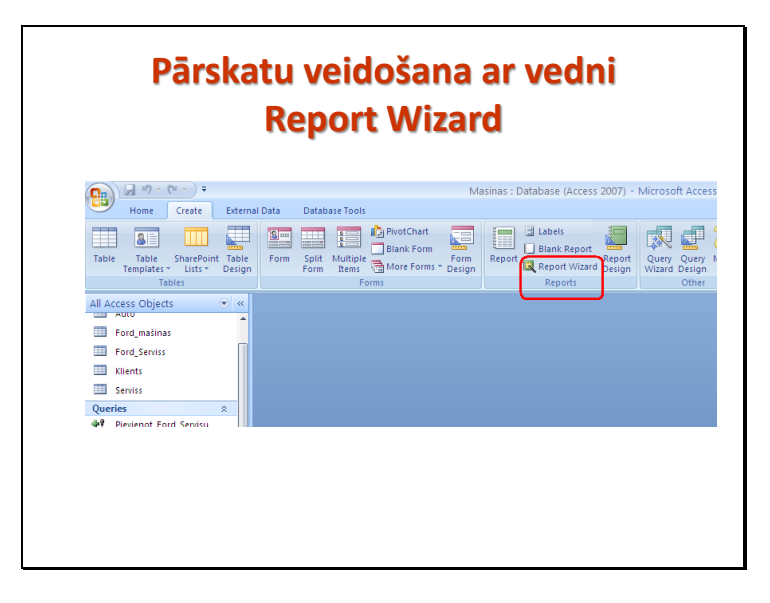

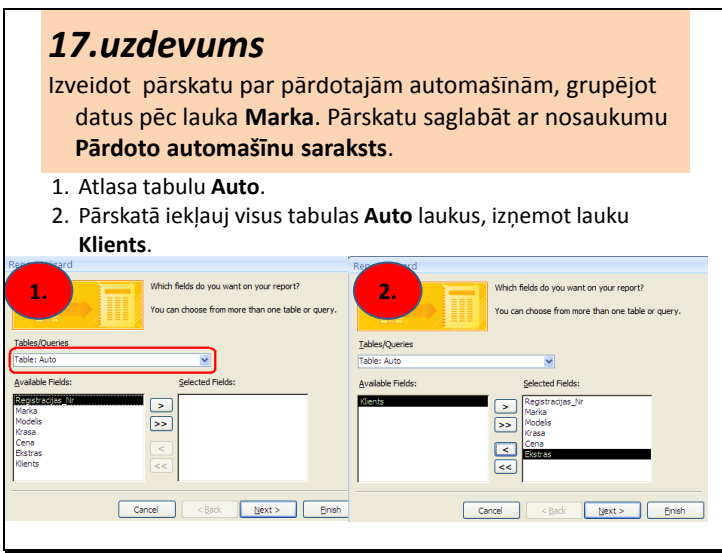

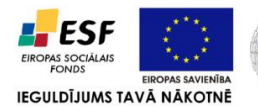

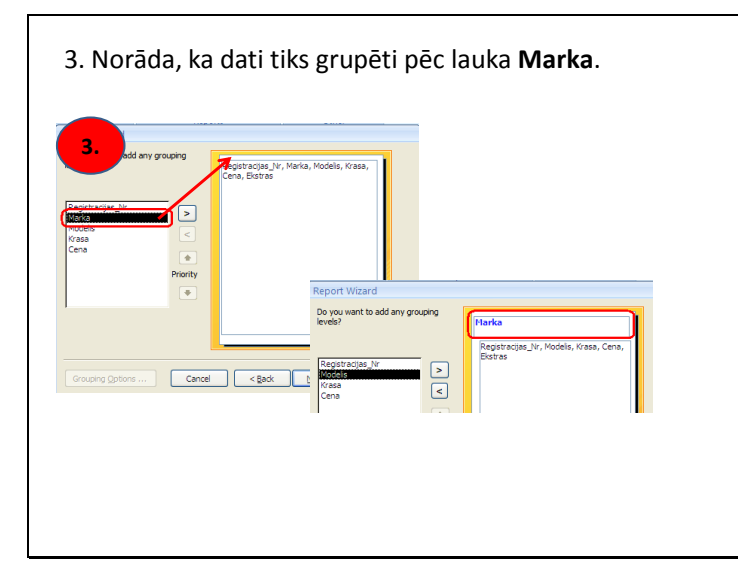

**LATVIJAS** 

**ANNO 1919** 

**UNIVERSITATE** 

- 4. Norāda, ka dati tiks sakārtoti alfabēta secībā pēc lauka **Modelis**. Pievieno arī summēšanu pēc cenas. **Norāda, ja datus vēlas 4. sakārtot augošā vai**  .<br>rds by up to four fields **dilstošā secībā pēc**  r **kāda lauka Papildus var pievienot aprēķina funkcijas grupētiem datiem**  $\boxed{\qquad \qquad \text{Cancel} \qquad \qquad \text{Capole}}$ Eni  $<sup>o</sup>$ </sup> Cancel ⊙ <u>D</u>etail and Sumn<br>○ Summary Only Calculate gercent of<br>total for sums
- 5. Izvēlas piemērotāko datu izkārtojuma veidu pārskatā, kā arī norāda lapas orientāciju. **5.** $\frac{1}{\sqrt{1}}$  Stepp ⊙ Portrait  $\overline{\bigcirc}$  Landscape  $\bigcirc$  Qutlin  $\sqrt{A}$  $\boxed{\vee}$  Adjust the field width so all fields fit on<br>a page.  $\begin{tabular}{|c|c|c|c|c|} \hline \texttt{Cancel} & & \texttt{Qack} & \underline{\texttt{Next}} \texttt{.} & \texttt{Bright} \\\hline \end{tabular}$

PROFESIONĀLAJĀ IZGLĪTĪBĀ IESAISTĪTO **KOMPETENCES PAAUGSTINĀŠANA** 

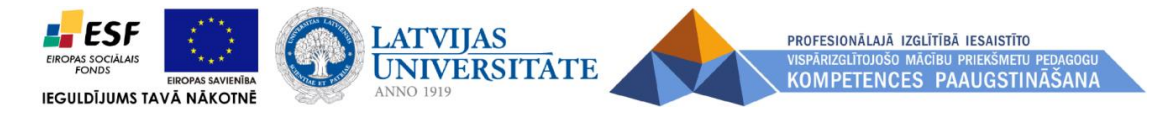

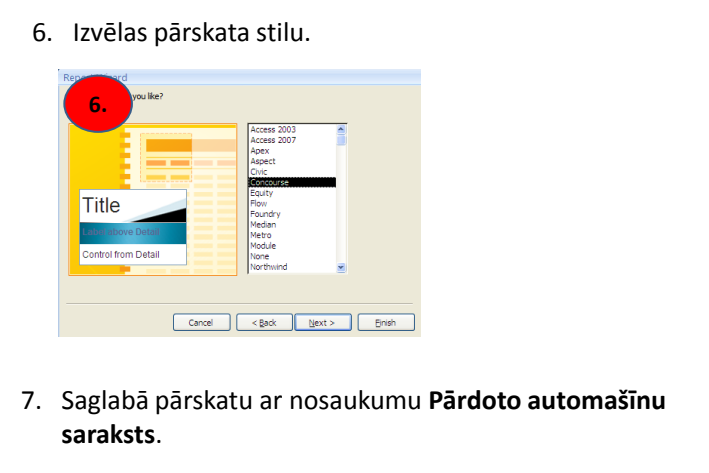

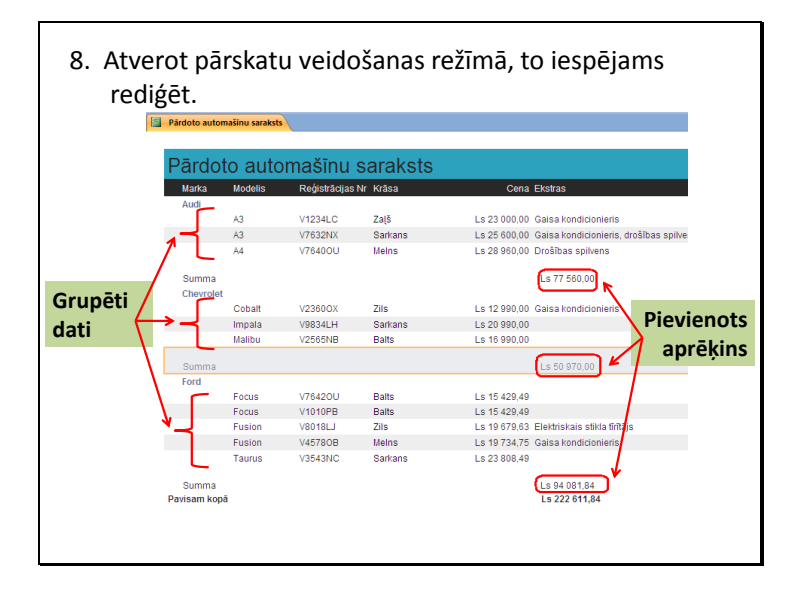

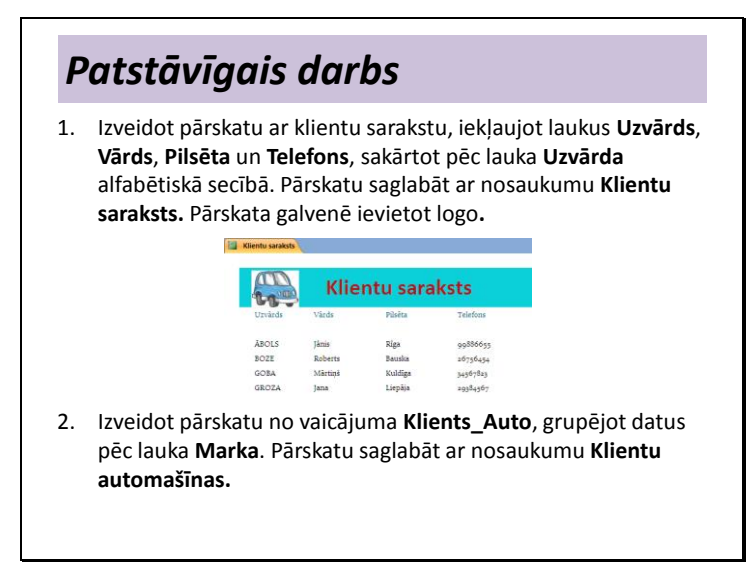

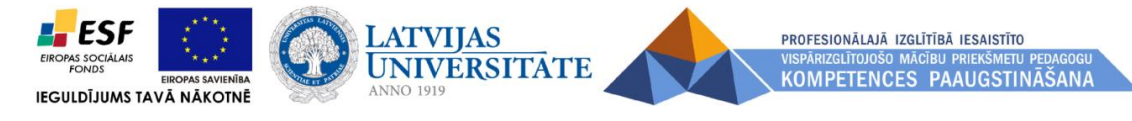

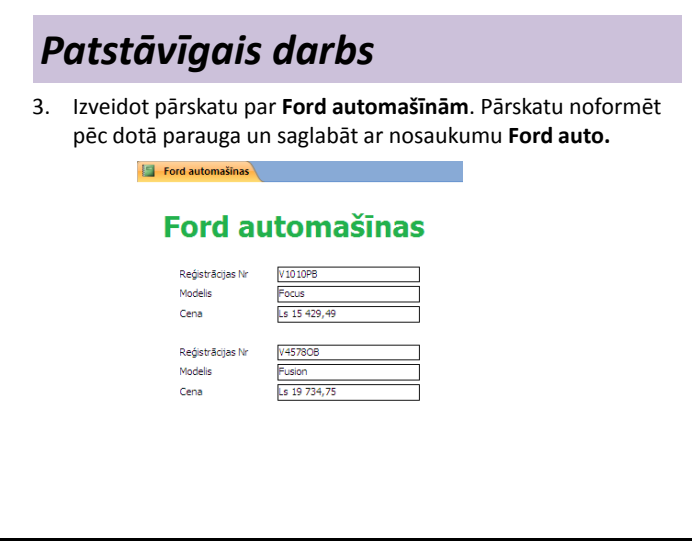